# Rowan Salisbury Schools Parent Portal Access

# Creating your Account

To create your account, you must have the letter that came home from school with your Access ID and Password. You must also have an email address. If you do not have an email address, please create one first. (Free email addresses can be created through Gmail, Yahoo, etc.).

- 1. Open your web browser and go to <http://rss.powerschool.com>.
- 2. Click on Create Account.
- 3. Enter your information in the boxes provided.

#### **Create an Account**

Create a parent account that allows you to view all of your students with one account. You can also manage your account preferences. Learn more.

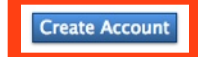

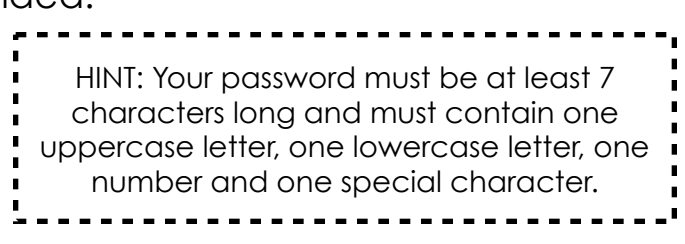

4. Scroll down to link your students to your account. Enter all of your students here.

[Don't have all your student's information? That's okay! Enter what you have and you can add the others later!]

Student Name: First or Full Name

 Access ID & Password comes from student letter Relationship: Select your relationship to the child

Forgot your account information?

information!

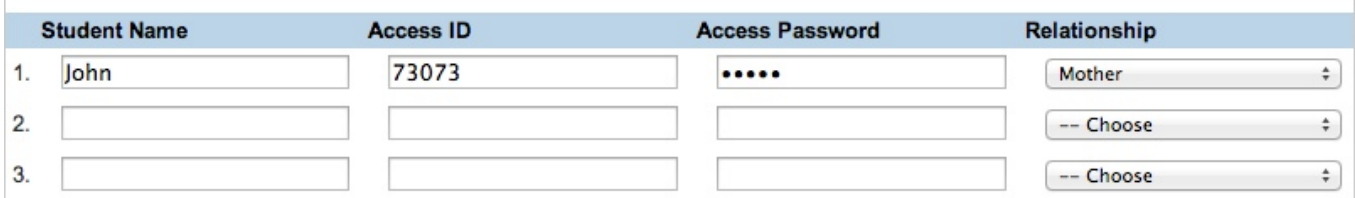

5. Click Enter.

you created.

**Enter** 

# Accessing your Account

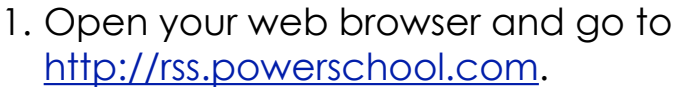

2. Log in with the account information

#### **Parent Sign In**

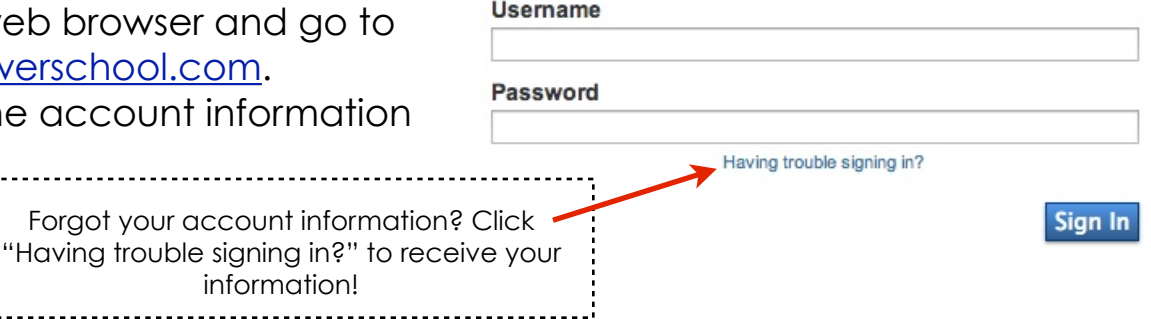

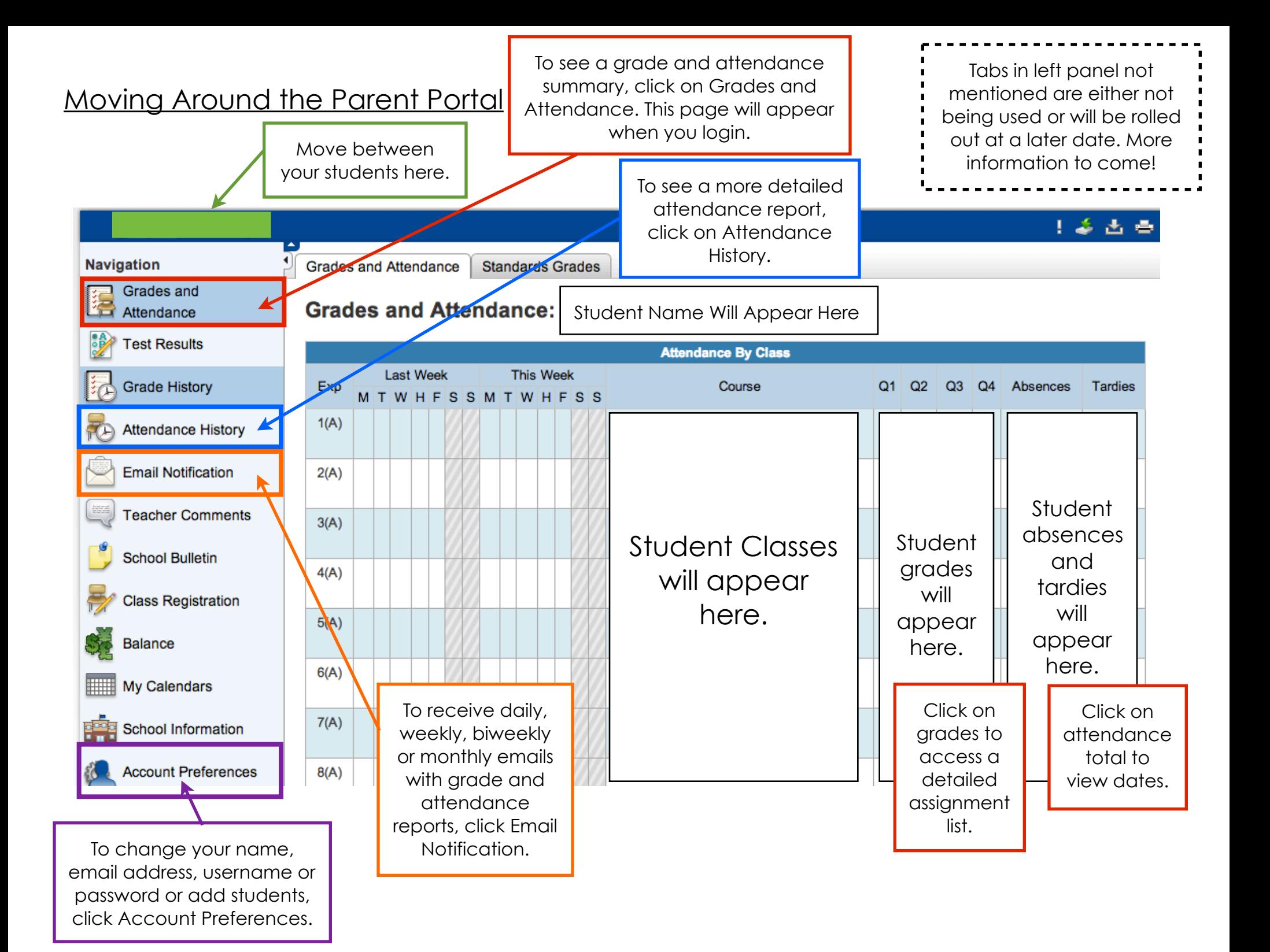

# Looking at Attendance History

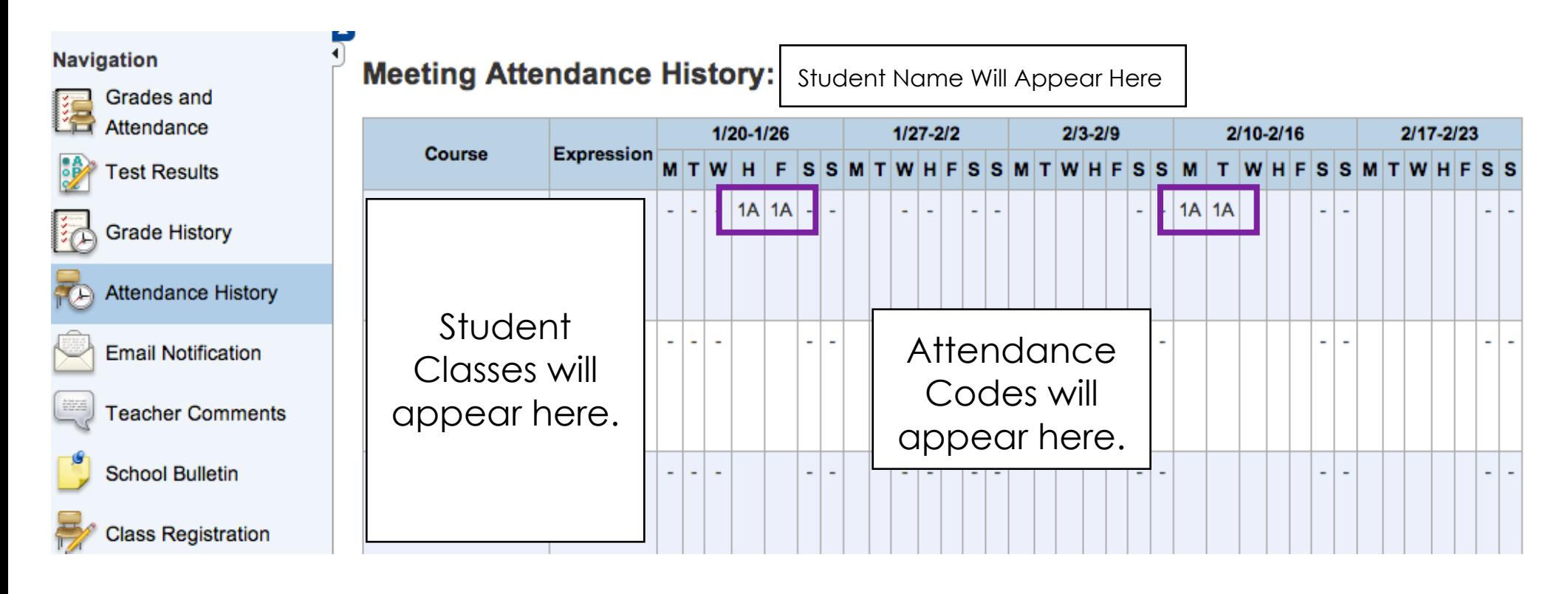

### Scroll down to view attendance codes.

Note: Not all of these codes are used in North Carolina.

### Legend

Attendance Codes: Blank=Present | 1A=Illness or injury | 1B=Medical/Dental Appt | 1C=Death in family | 1D=Quarantine | 1E=Court/Admin Proc | 1F=Religious Observance | 1G=Educational Oppor | 1H=Teacher-in-Treatment | 1I=Local Sch Bd Policy | 1K=Child Care | 1L=Excused Tardy | 1M=Medically Fragile | 1N=Deployment Activity | 2A=Unexcused Absence | 2B=Unex No Immunization | 2L=Unexcused Tardy | 3=Suspensions | 4=Absence during first 10-days of school |

# Setting Up Email Notifications

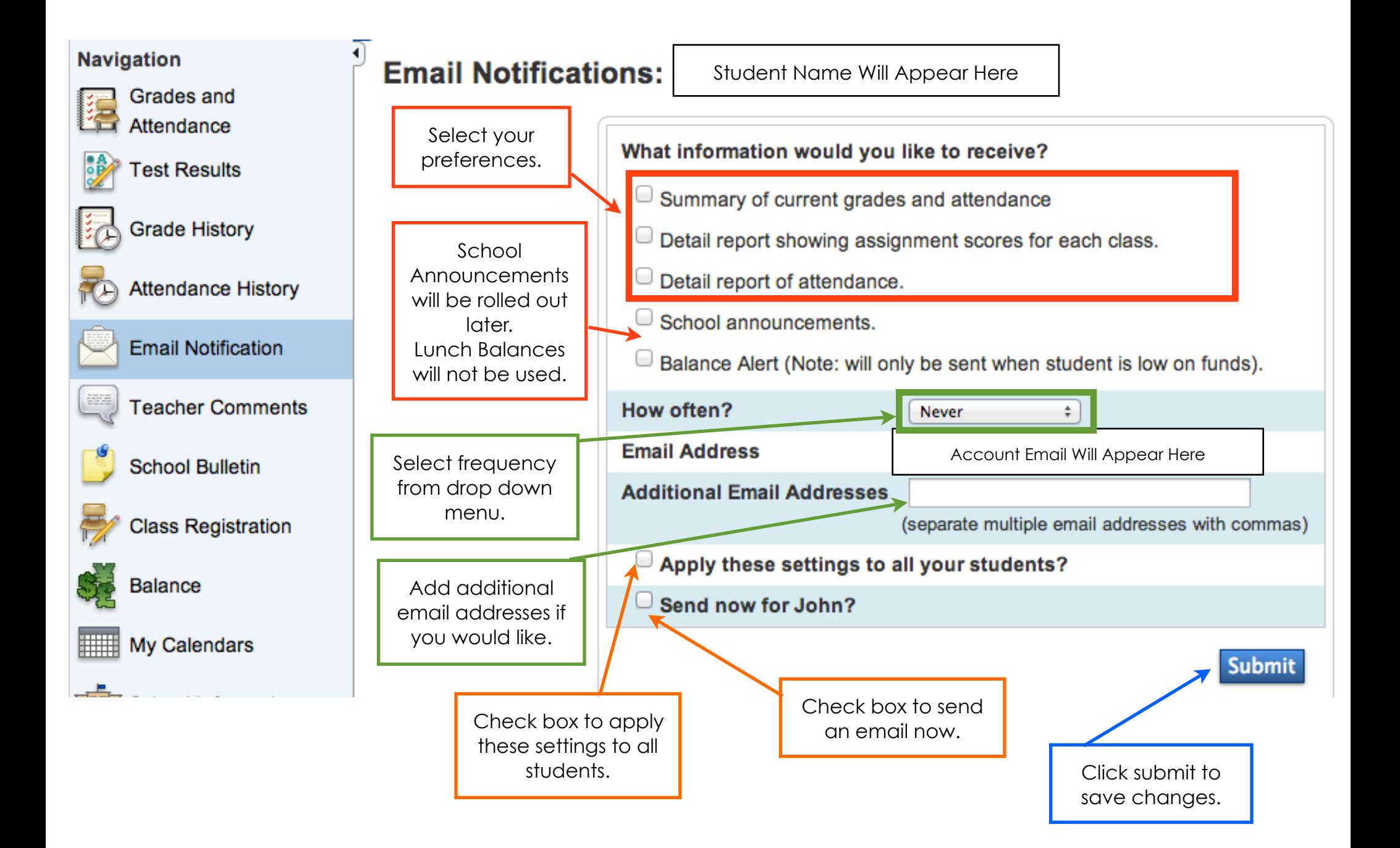

### Account Preferences

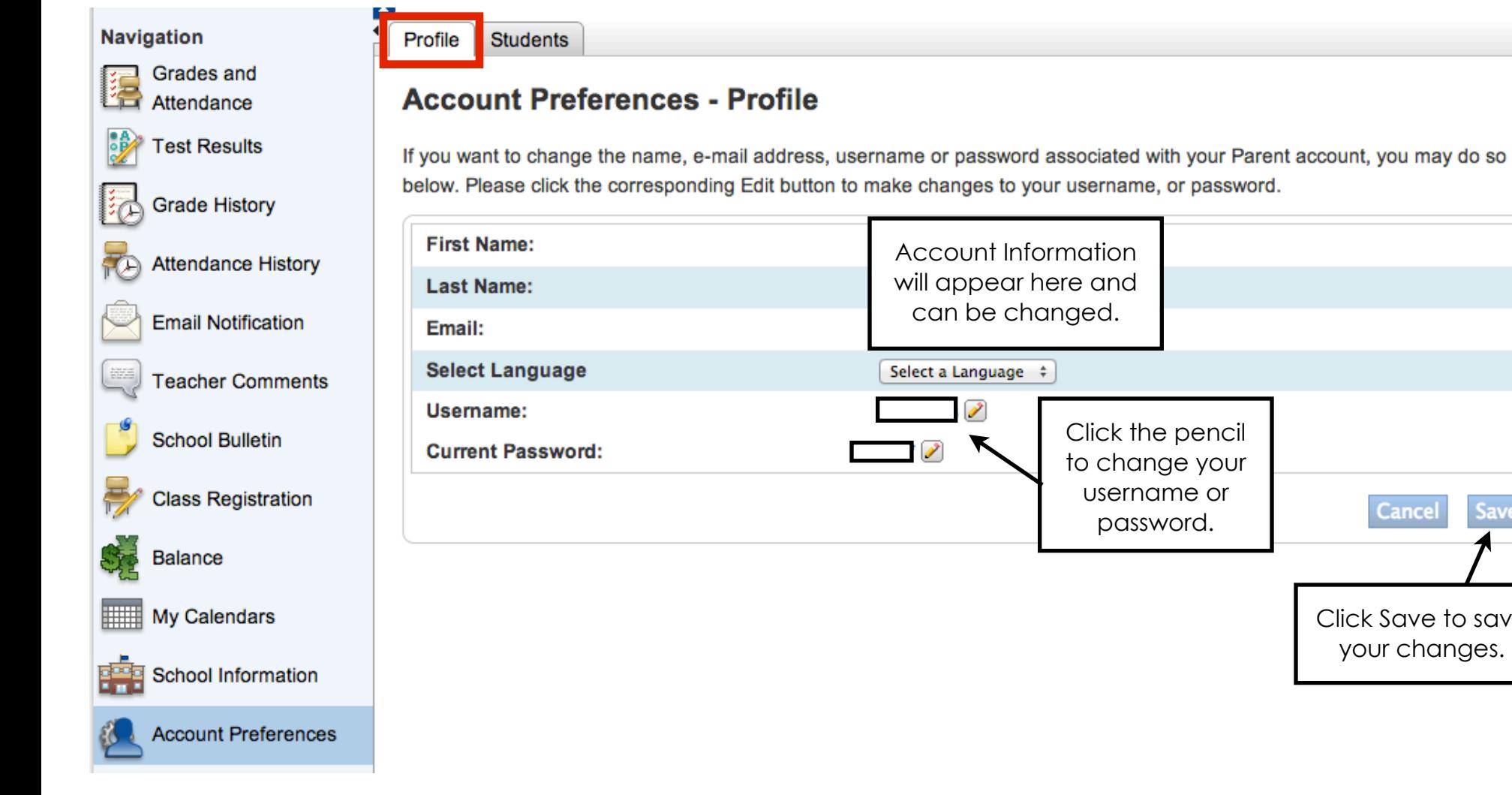

Click Save to save your changes.

**Cancel** 

Save

# Account Preferences

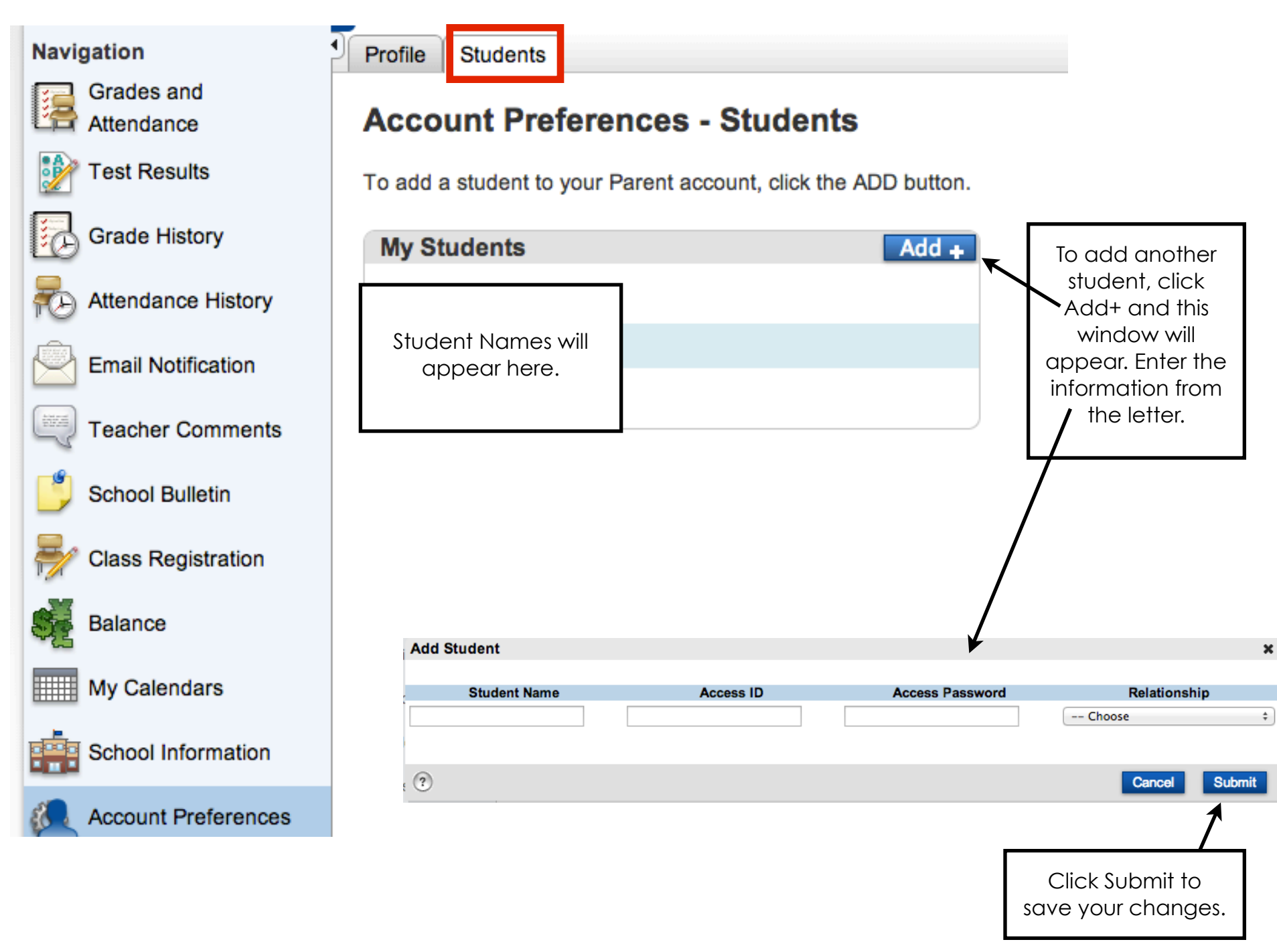